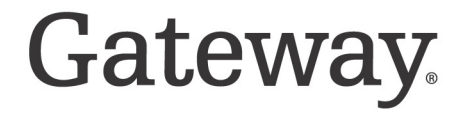

## **Contents**

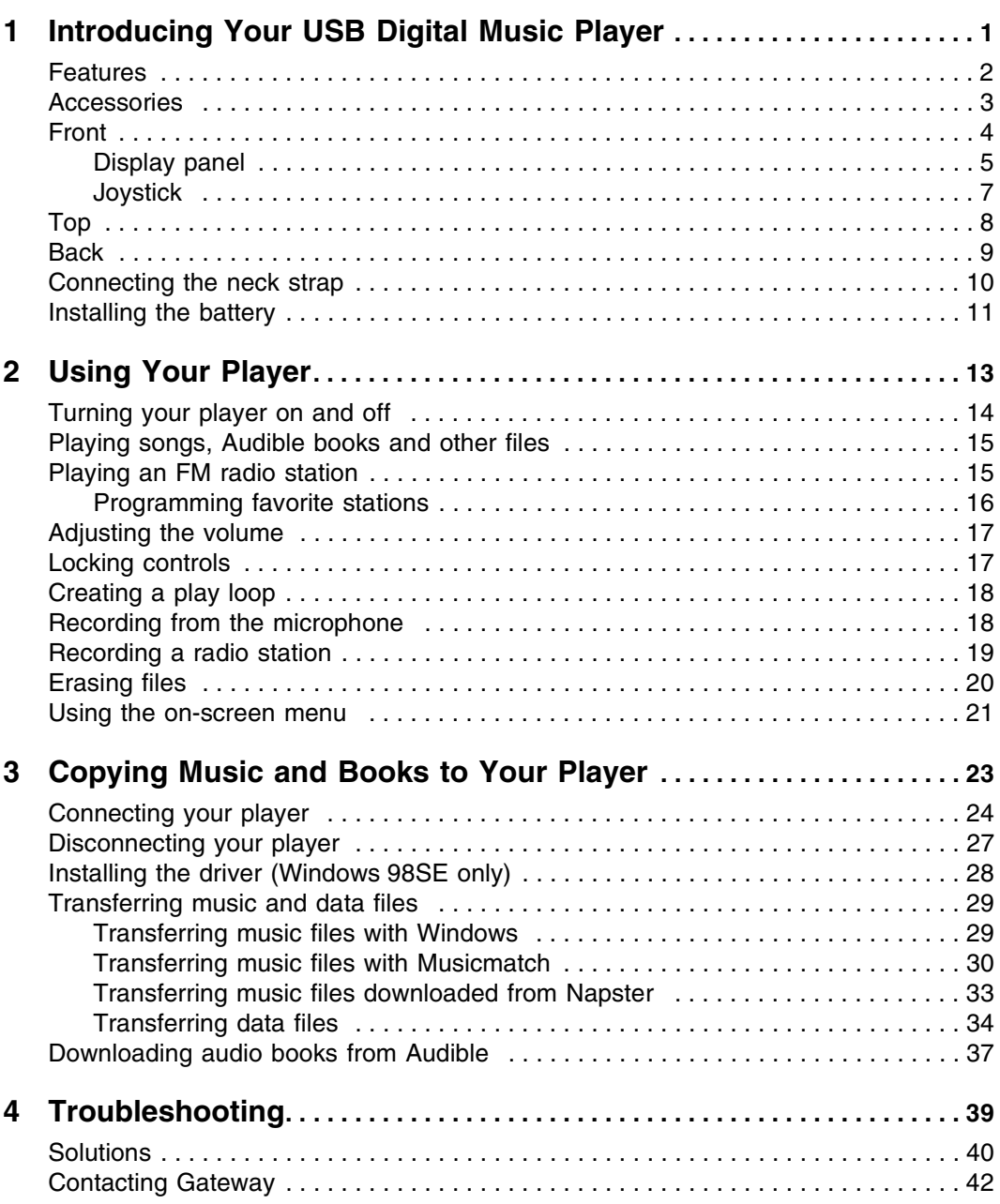

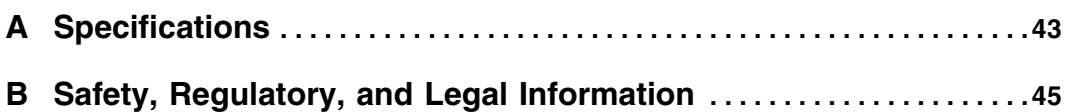

# **Chapter 1**

<span id="page-3-0"></span>Introducing Your USB Digital Music Player

- Features
- Player controls and components
- ■

## <span id="page-4-0"></span>**Features**

Your player has the following features:

- 64 MB, 128 MB, or 256 MB integrated memory, depending on the model you purchased (3 MB of memory is required for your player's operating system and software)
- Compact, two-piece design
- Direct connection to almost any USB-equipped computer (driver required for Windows 98SE)
- Quick transfer of music and data files
- Convenient access to player controls for easy navigation
- Large, backlit display panel with 132 48 resolution and 1.5-inch viewable area
- Music track information displayed on the display panel (ID3 tag support)
- Digital voice recorder for dictating personal notes or recording meetings
- FM tuner for listening to your favorite radio stations and includes 10 progammable (preset) stations
- Equalizer function with five modes (normal, classical, jazz, pop, and rock)
- Storage or transfer of data files of any type using drag-and-drop
- Lock slider to lock player controls and settings to keep them from changing accidentally
- Cover lock to secure your player to the cover
- Up to 10-hours of continuous playback using one AAA battery
- Auto power down
- Stores approximately one hour (64 MB), two hours (128 MB), or four hours (256 MB) of compressed digital music recorded at 128 kbps (recommended)

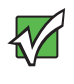

**Important** Downloading digital content without the permission of the copyright owner or copying CDs for sale or commercial use is a violation of copyright laws. We encourage you to download responsibly.

## <span id="page-5-0"></span>**Accessories**

Accessories include:

- Stereo headphones
- USB extension cable
- Neck strap
- Carry case
- 1 AAA battery
- Setup poster
- Installation CD

## <span id="page-6-0"></span>**Front**

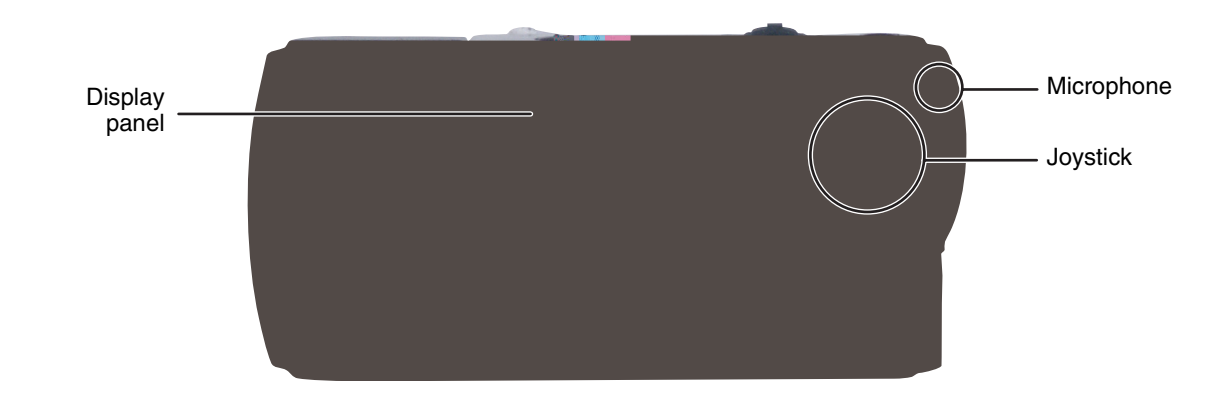

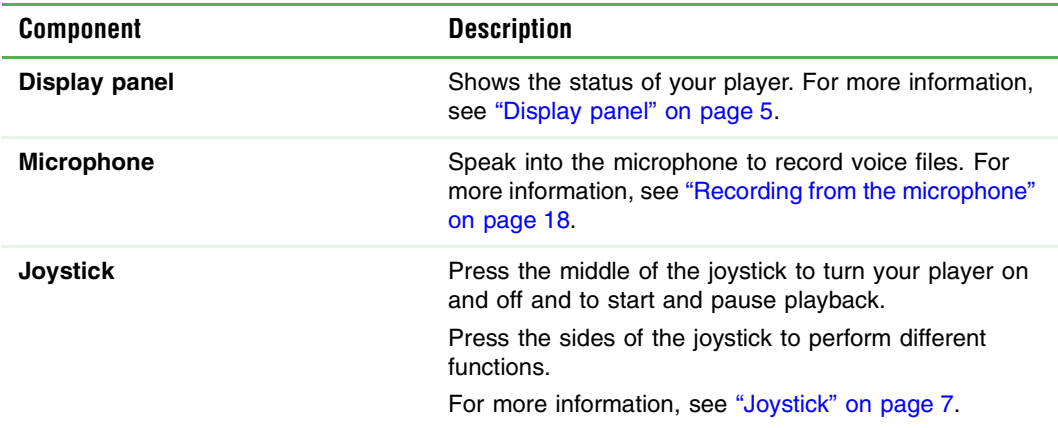

### <span id="page-7-1"></span><span id="page-7-0"></span>**Display panel**

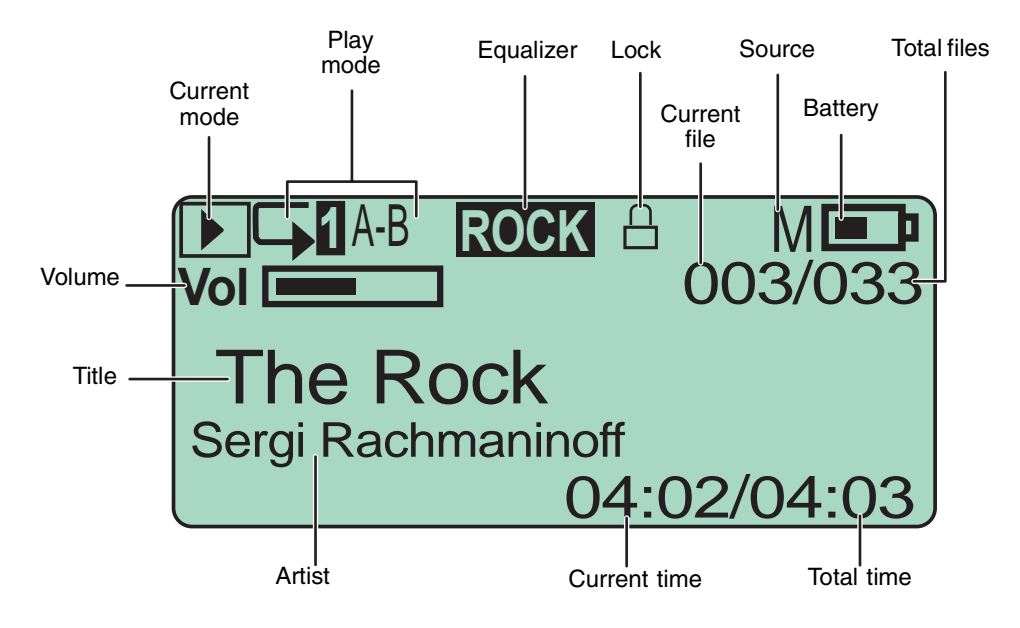

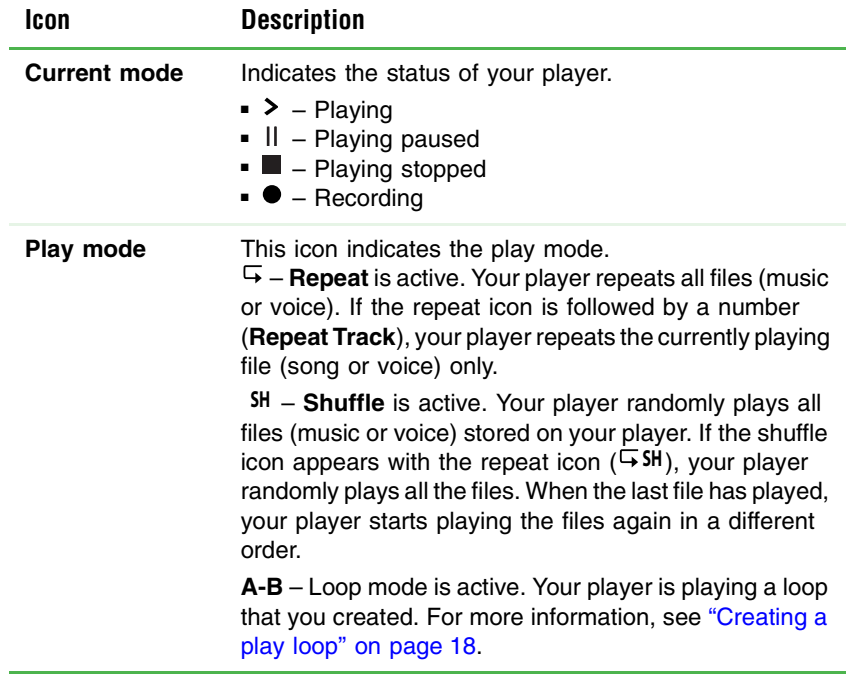

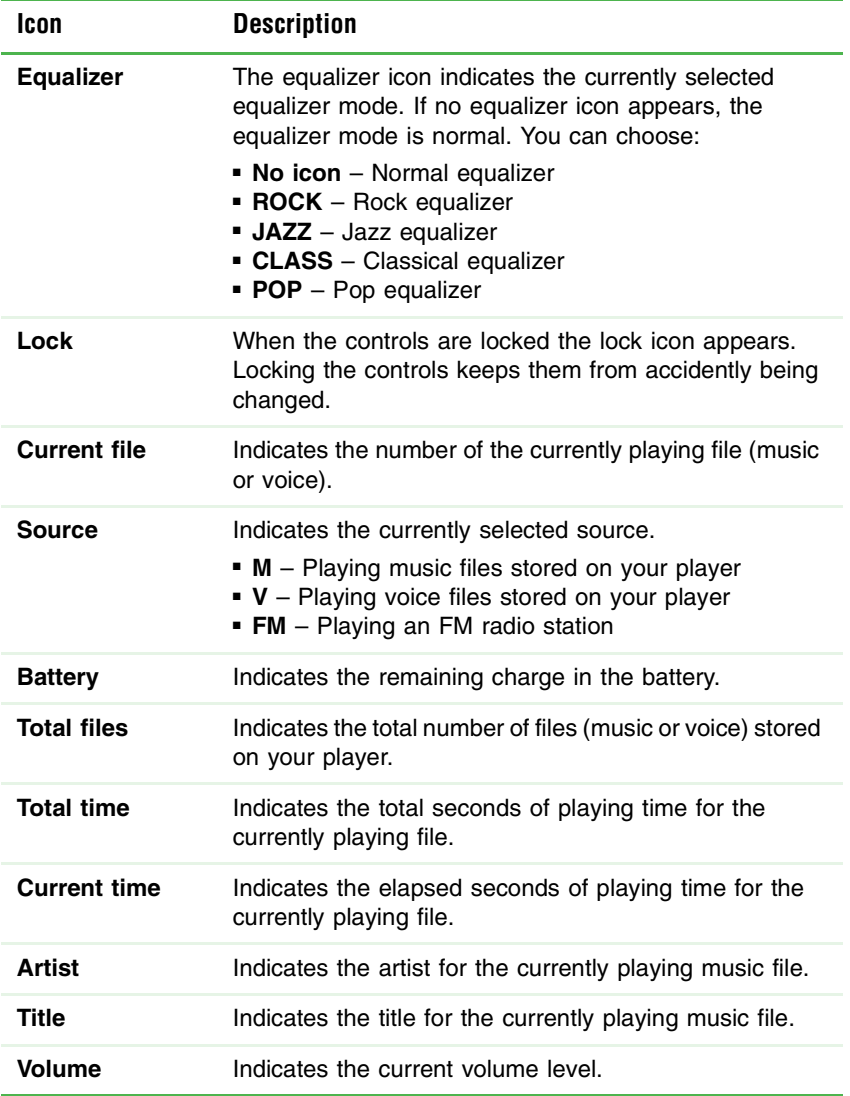

### <span id="page-9-1"></span><span id="page-9-0"></span>**Joystick**

The joystick is the large button on the front of your player.

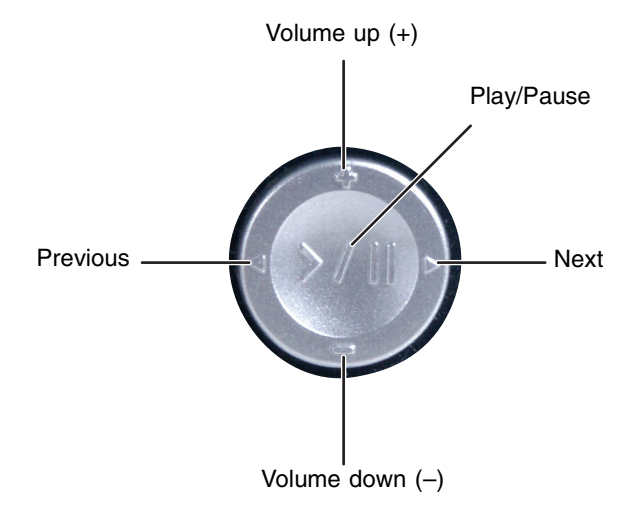

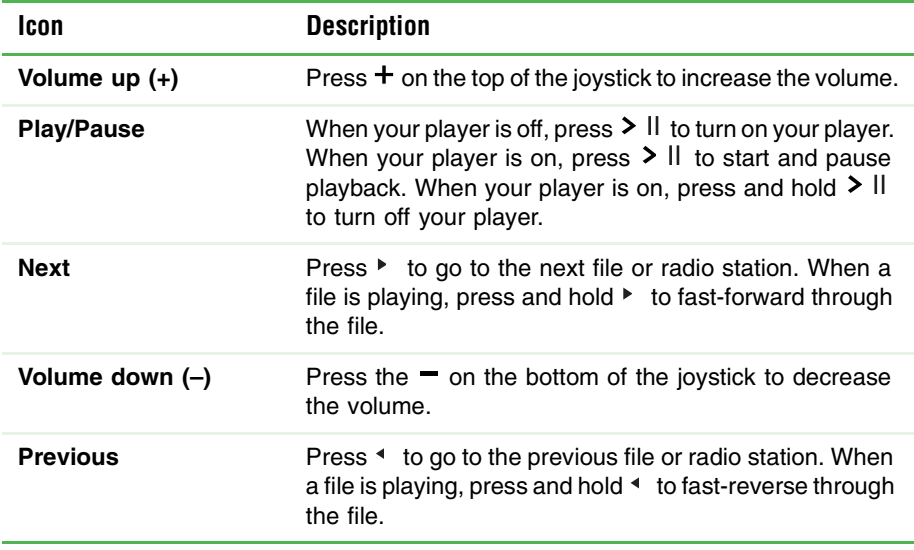

<span id="page-10-1"></span><span id="page-10-0"></span>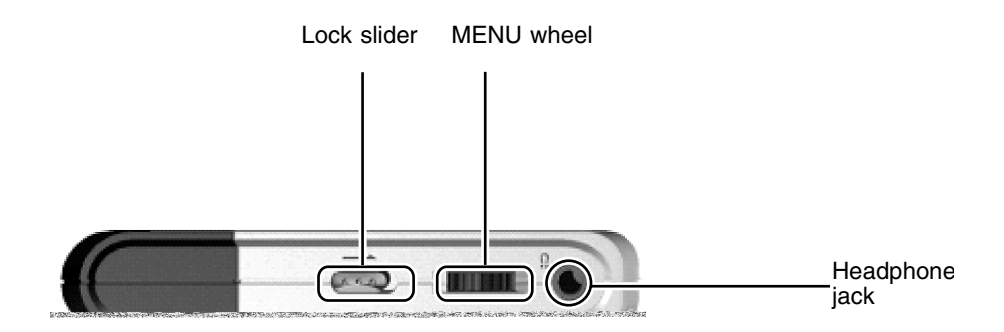

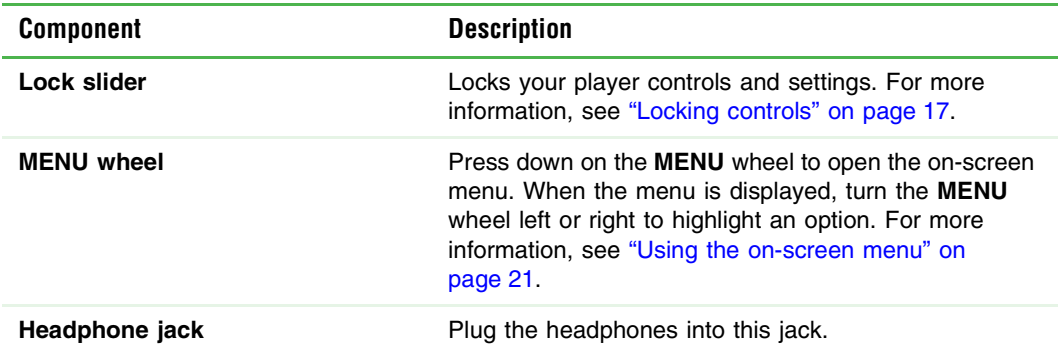

## <span id="page-11-0"></span>**Back**

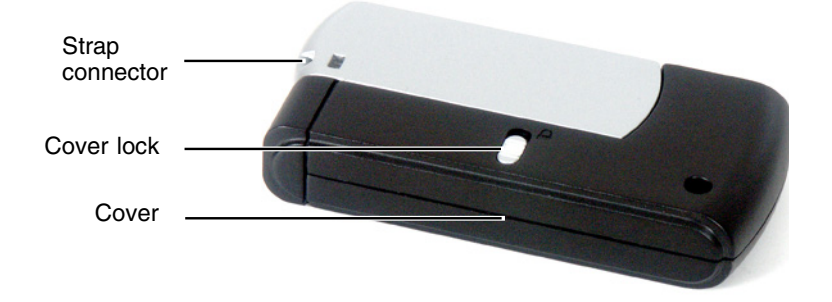

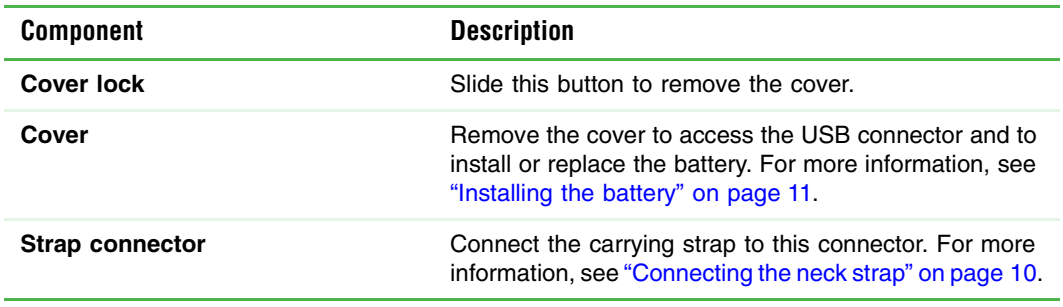

## <span id="page-12-0"></span>**Connecting the neck strap**

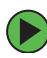

### **To connect the neck strap:**

**1** Thread the thin loop through the two strap connector holes on your player.

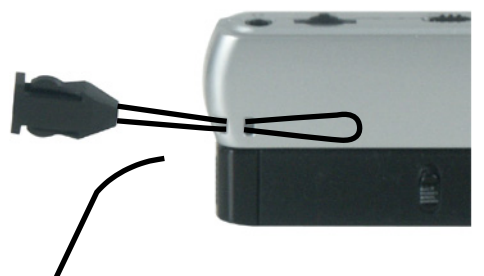

**2** Thread the plastic con**f**ector through the thin loop, and pull tight.

**3** Insert tile plastic plug on the neck strap into the plastic connector attached to the thin  $\log p$ .

## <span id="page-13-1"></span><span id="page-13-0"></span>**Installing the battery**

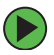

### **To install the battery:**

**1** Slide the cover lock on the back of your player into the unlocked position.

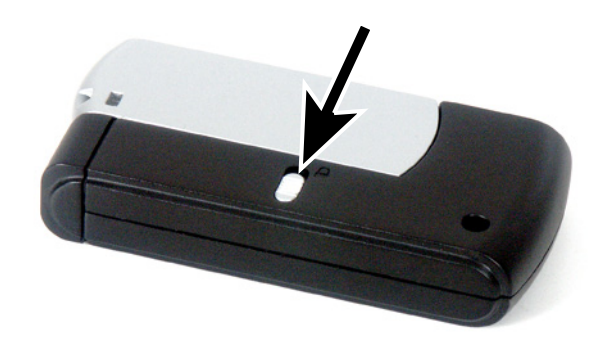

**2** Pull the cover away from your player.

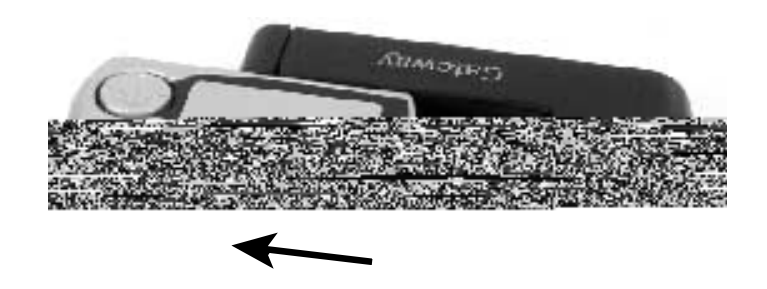

**3** Slide the battery cover forward

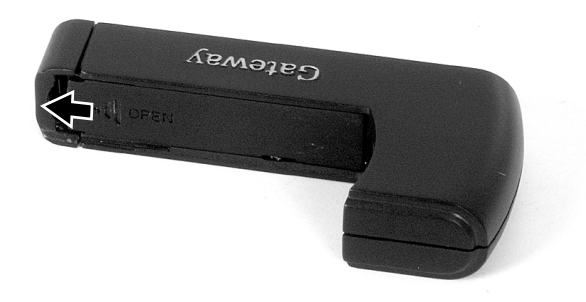

Lift the cover to open the battery compartment.

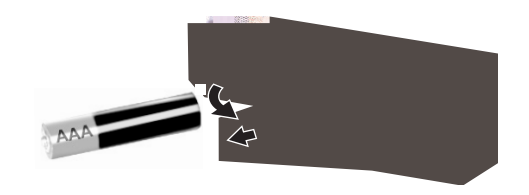

- Insert the battery into the compartment. Make sure that you match the + and on the battery with the  $+$  and  $-$  in the compartment.
- Slide the battery compartment cover closed.
- Replace the cover, then slide the cover lock into the locked position.

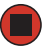

# **Chapter 2**

<span id="page-15-0"></span>Using Your Player

- Turn your player on and off
- Play files and radio stations
- Adjust the volume
- Lock controls
- Make recordings
- Erase files
- Use the on-screen menu

## <span id="page-16-0"></span>**Turning your player on and off**

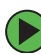

### **To turn on your player:**

■ Press down on the joystick until the Gateway logo appears.

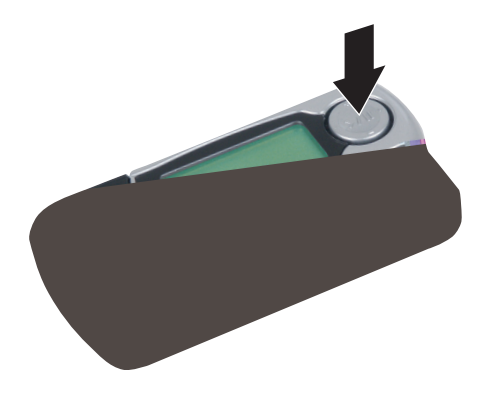

### **To turn off your player:**

■ Press down on the joystick until the *Continue Holding To Power Off* message disappears.

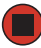

## <span id="page-17-0"></span>**Playing songs, Audible books and other files**

You can play music files you record from radio stations, audio books that you download from Audible.com, or music files you transfer from another player or a computer. You can also play voice files that you record from the built-in microphone.

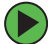

### **To play a file:**

- **1** Turn on your player. Your player starts playing the last song or radio station you were playing.
- **2** Press down on the **MENU** wheel again to open the menu. For the location of the wheel, see ["Top" on page 8](#page-10-1).
- **3** Turn the **MENU** wheel left or right to highlight **Music** or **Voice**, then press down on the **MENU** wheel. Your player switches to the mode you selected.

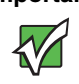

**Important** | Audio books you download from Audible.com appear as music files on your player. For more information about downloading books from Audible.com, see ["Downloading](#page-39-1)  [audio books from Audible" on page 37](#page-39-1)

- **4** Press  $\geq$  II (play/pause) on the joystick to play the file.
	- OR -

Press  $\triangleleft$  (previous) to go to the previous file stored on your player, or press  $\triangleright$  (next) on the joystick to go to the next file stored on your player.

For the location of the joystick, see ["Joystick" on page 7.](#page-9-1)

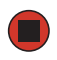

## <span id="page-17-1"></span>**Playing an FM radio station**

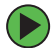

### **To play an FM radio station:**

- **1** Turn on your player.
- **2** Make sure that the Play mode is set to Normal (turn the **MENU** wheel one or more times until no Play mode icon appears). For the location of the Play mode icon, see ["Display panel" on page 5.](#page-7-1)
- **3** Press down on the **MENU** wheel to open the menu. For the location of the **MENU** wheel, see ["Top" on page 8](#page-10-1).
- **4** Turn the **MENU** wheel left or right one or more times to highlight **FM Tuner**.
- **5** Press down on the **MENU** wheel to close the menu and select **FM Tuner**.

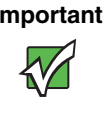

**Important** The first time you select **FM Tuner**, your player presets 10 radio stations. This process may take 20 to 30 seconds. The next time you select **FM Tuner**, your player starts playing the last station you previously selected.

**6** Press and hold  $\triangleright$  (next) or  $\triangleleft$  (previous) on joystick for about one second to change stations. Your player scans for the next available station.

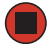

### <span id="page-18-0"></span>**Programming favorite stations**

You can program as many as 10 FM stations. After you program a station, you can quickly tune to the station.

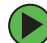

### **To program a favorite station:**

- **1** Turn on your player, then press down on the **MENU** wheel to open the menu.
- **2** Turn the **MENU** wheel to the left or right one or more times to highlight **FM Tuner**.
- **3** Press down on the **MENU** wheel to switch to **FM Tuner**. Your player starts playing the last station you previously selected.
- **4** Turn the **MENU** wheel left or right one or more times until the preset number (P1 though P10) you want to program appears.
- **5** Press and hold  $\triangleright$  (next) or  $\triangleleft$  (previous) on the joystick to tune to the station you want to program.
- **6** Turn the **MENU** wheel to the right for two to three seconds. Your player assigns the station to the favorite number (P1 through P10) you selected in Step 4.
- **7** To tune to a favorite station, press and hold  $\triangleright$  (next) until the preset number you want appears.

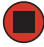

## <span id="page-19-0"></span>**Adjusting the volume**

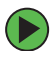

### **To adjust the volume:**

- **1** Turn on your player.
- **2** Start playing a file or radio station.
- **3** Press the  $+$  on the top of the joystick to increase the volume.

- OR -

Press the  $\equiv$  on the bottom of the joystick to decrease the volume.

For the location of the joystick, see ["Joystick" on page 7.](#page-9-1)

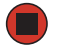

## <span id="page-19-2"></span><span id="page-19-1"></span>**Locking controls**

You can lock the controls on your player so they do not change accidentally.

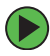

### **To lock controls:**

- **1** Turn on your player.
- **2** Select the Play mode and other settings you want to use.
- **3** Slide the lock slider on the top of your player to the locked position. After you lock the controls, you cannot change the Play mode or other settings until you unlock your player. For the location of the lock slider, see ["Top" on page 8.](#page-10-1)

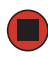

## <span id="page-20-3"></span><span id="page-20-0"></span>**Creating a play loop**

You can create a loop of files that will play repeatedly. Your player plays the files in sequence. After your player plays the last file, it starts playing the first file again.

### **To create a play loop:**

- **1** Turn on your player, then press down on the **MENU** wheel to open the menu.
- **2** Turn the **MENU** wheel to the left or right one or more times to highlight **MUSIC**, then press down on the **MENU** wheel to select **MUSIC**.
- **3** Select the music file you want to play first, then turn the **MENU** wheel left to set your starting point (A).
- **4** Continue playing music files until you come to the ending point (B) for your loop, then turn the **MENU** wheel left to set your ending point (B). The play loop starts playing.
- **5** To stop the loop, turn the **MENU** wheel left.

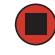

## <span id="page-20-2"></span><span id="page-20-1"></span>**Recording from the microphone**

You can use the built-in microphone to make a recording.

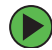

### **To create a recording with the microphone:**

- **1** Turn on your player.
- **2** Press down on the **MENU** wheel to open the menu.
- **3** Turn the **MENU** wheel to the right one or more times to highlight **RECORD**, then press down on the **MENU** wheel to start the recording.
- **4** Press  $\geq$  II (play/pause) on the joystick to stop the recording. You can press (play/pause**)** on the joystick again to add to the recording.
- **5** After you have finished recording, press down on the **MENU** wheel to open the menu, then turn the **MENU** wheel to the left or right one or more times to select the Play mode you want.

For information about how to play your recording, see ["Playing songs, Audible books and](#page-17-0)  [other files" on page 15.](#page-17-0)

## <span id="page-21-0"></span>**Recording a radio station**

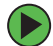

### **To record a radio station:**

**1** Turn on your player.

 $\blacksquare$ 

 $\Box$ 

- **2** Tune to an FM station. For more information, see "Playing an FM radio station" on [page 15.](#page-17-1)
- **3** Press  $\geq$  II (play/pause) on the joystick to start the recording.
- **4** Press  $\geq$  II (play/pause) on the joystick to stop the recording.
- **5** Press down on the **MENU** wheel to return to **FM Tuner** listening mode.
- **6** Press down on the **MENU** wheel again to return to **Music** mode.

## <span id="page-22-0"></span>**Erasing files**

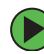

### **To erase files:**

- **1** Turn on your player.
- **2** Press down on the **MENU** wheel to open the menu.
- **3** Turn the **MENU** wheel left or right one or more times to select **Erase Files**.
- **4** Turn the **MENU** wheel left or right to select the **Music** or **Voice** file option, then press down on the **MENU** wheel. The menu displays the name of the first file in the category you chose.
- **5** Press  $\triangleright$  (next) or  $\triangleleft$  (previous) on the joystick to select the file you want to erase.
- **6** When the file you want to erase is displayed, turn the **MENU** wheel left or right to highlight **Yes**.

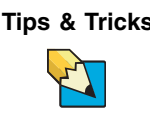

**Tips & Tricks** To close the menu without deleting a file, make sure that **No** is selected, then press down on the **MENU** wheel for about 2 seconds.

- **7** Press down on the **MENU** wheel to erase the file.
- **8** Press down on the **MENU** wheel to close the menu.

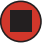

## <span id="page-23-1"></span><span id="page-23-0"></span>**Using the on-screen menu**

Your player comes with an on-screen menu that lets you:

- Select player modes
- Change various settings, including power saving, backlight, contrast, equalizer, and record settings
- Erase files

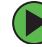

### **To use the menu:**

- **1** Turn on your player.
- **2** Press down on the **MENU** wheel to open the menu.
- **3** Turn the **MENU** wheel to the left or right one or more times to highlight the option you want.
- **4** Press down on the **MENU** wheel to select the option.
- **5** If the option has sub-options, turn the **MENU** wheel to the left or right one or more times to select or adjust a sub-option.
- **6** Turn the **MENU** wheel to the left or right one or more times to highlight **Exit**, then press down on the **MENU** wheel to close the menu.
	- OR -

Press down on the **MENU** wheel one or more times to close the menu.

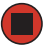

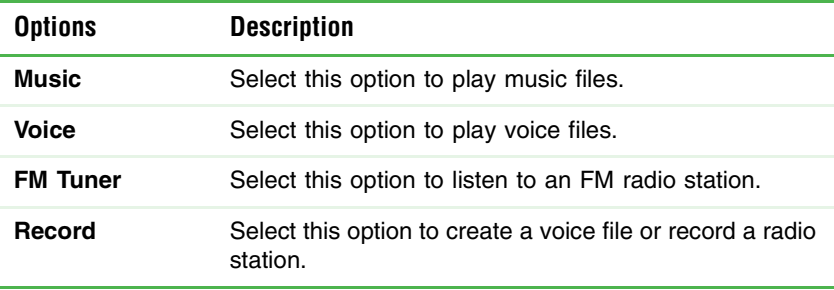

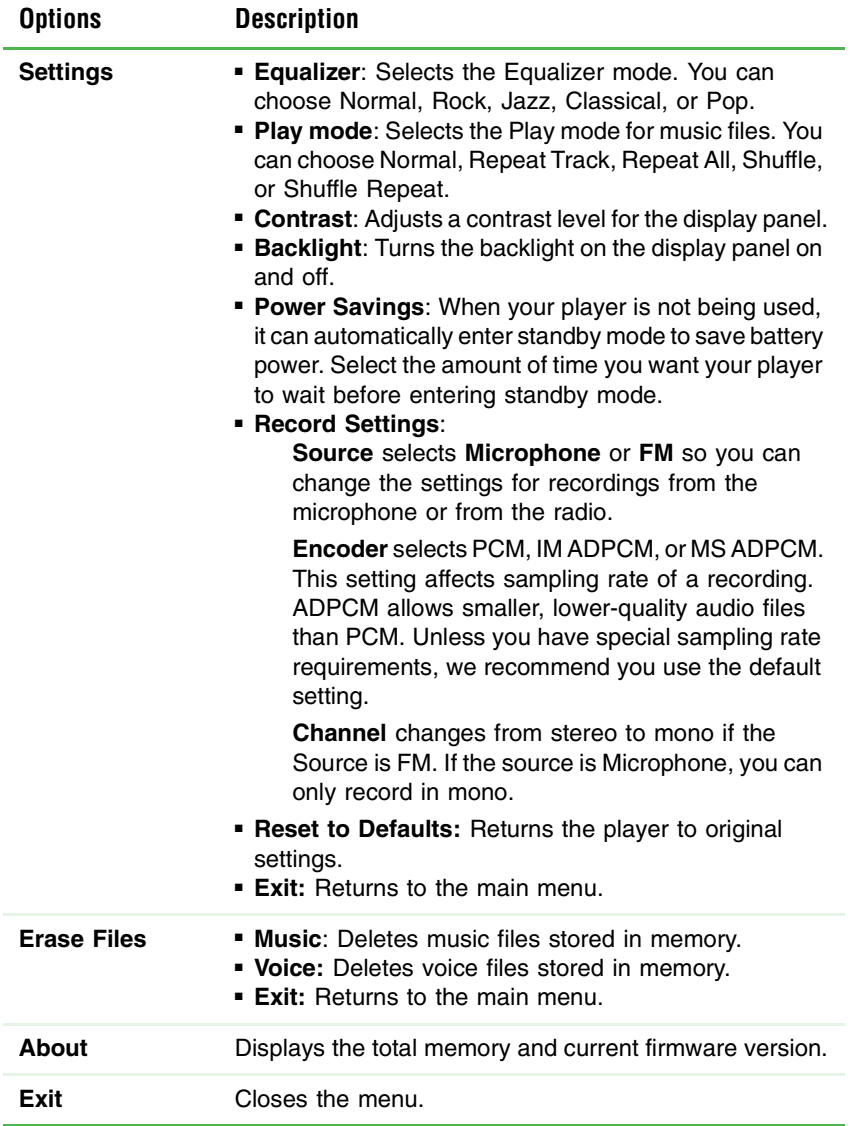

# **Chapter 3**

<span id="page-25-0"></span>Copying Music and Books to Your Player

- Connect your player to your computer
- Install the driver for Windows 98SE
- Transfer files to and from your player
- Use Musicmatch
- Use Audible audio books

## <span id="page-26-1"></span><span id="page-26-0"></span>**Connecting your player**

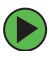

### **To connect your player to your computer:**

**1** Slide the cover lock into the unlocked position.

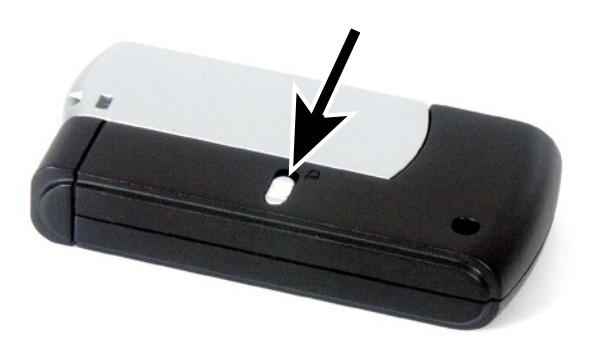

**2** Pull the cover away from your player.

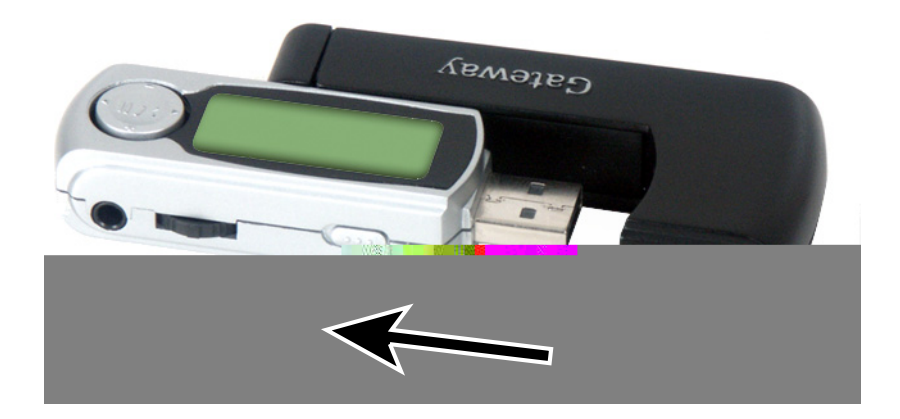

**3** Plug your player's USB connector into a USB port on your computer.

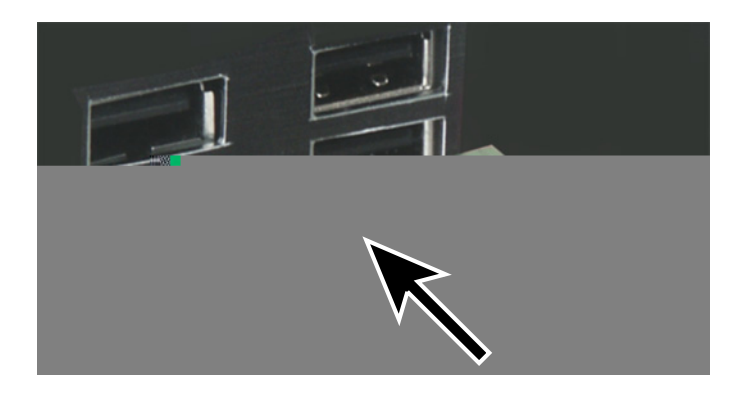

**4** If you are using Windows 98SE, you need to install a driver for your player. Go to ["Installing the driver \(Windows 98SE only\)" on page 28.](#page-30-0)

**5** Open the *My Computer* or *Windows Explorer* window. Your player appears as a removable drive.

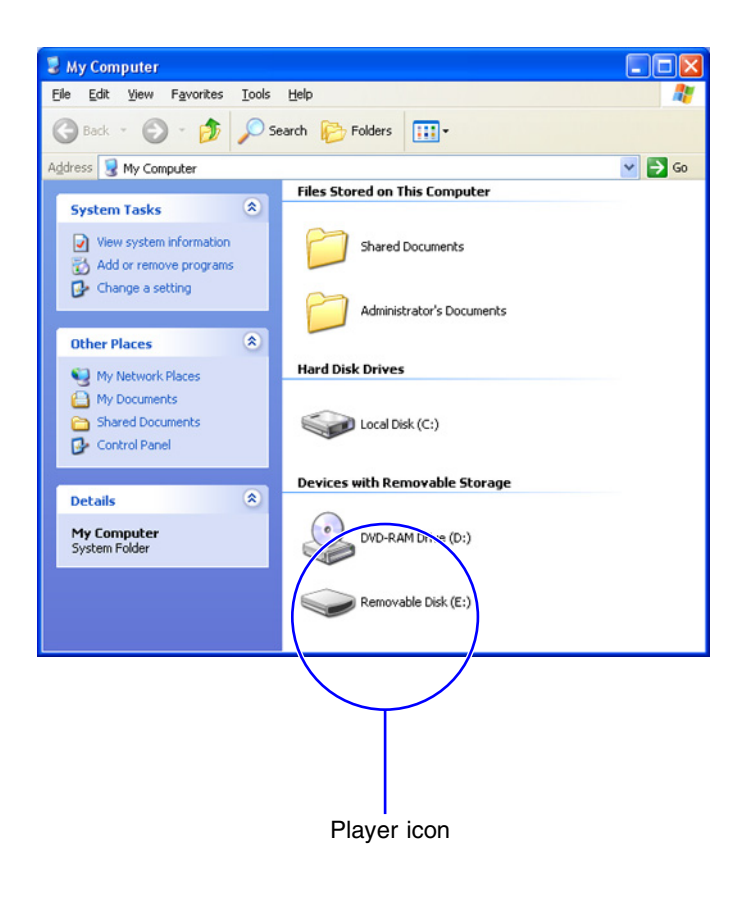

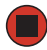

## <span id="page-29-0"></span>**Disconnecting your player**

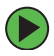

### **To disconnect your player:**

- **1** Click the remove hardware icon on the Windows task bar. The *Safely Remove Hardware* dialog box opens.
- **2** Click **USB Mass Storage Device**, then click **Stop**. The *Stop a Hardware device* dialog box opens.
- **3** Click **Gateway DMP Player USB Device**, then click **OK**.
- **4** Click **Close**.
- **5** Unplug your player.

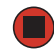

## <span id="page-30-1"></span><span id="page-30-0"></span>**Installing the driver (Windows 98SE only)**

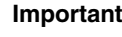

**Important** If you are using Windows XP, Windows 2000, or Windows Me, Windows automatically recognizes your player as a removable drive in the *My Computer* and *Windows Explorer* windows. You do not need to install a driver.

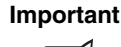

**Important** We have provided the Window 98SE driver for your convenience. We do not provide support for the driver or Windows 98.

### **To install the driver for Windows 98SE:**

- **1** Connect your player to your computer. For more information, see ["Connecting your](#page-26-0)  [player" on page 24.](#page-26-0)
- **2** Insert the installation CD into the CD or DVD drive on your computer.
- **3** Click **Start**, **Settings**, **Control Panel**, then double-click the **Add New Hardware** icon. The Add New Hardware Wizard opens.
- **4** Follow the on-screen instructions to install the driver. When you are prompted for the location of the driver, browse to the **win98dvr** folder on the CD.

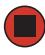

## <span id="page-31-0"></span>**Transferring music and data files**

### <span id="page-31-1"></span>**Transferring music files with Windows**

### **To copy a music file from your computer to your player:**

- **1** Connect your player to your computer. For more information, see ["Connecting your](#page-26-0)  [player" on page 24.](#page-26-0)
- **2** Open the *My Computer* or *Windows Explorer* window on your computer, then locate and select the music file(s) you want to copy to your player.

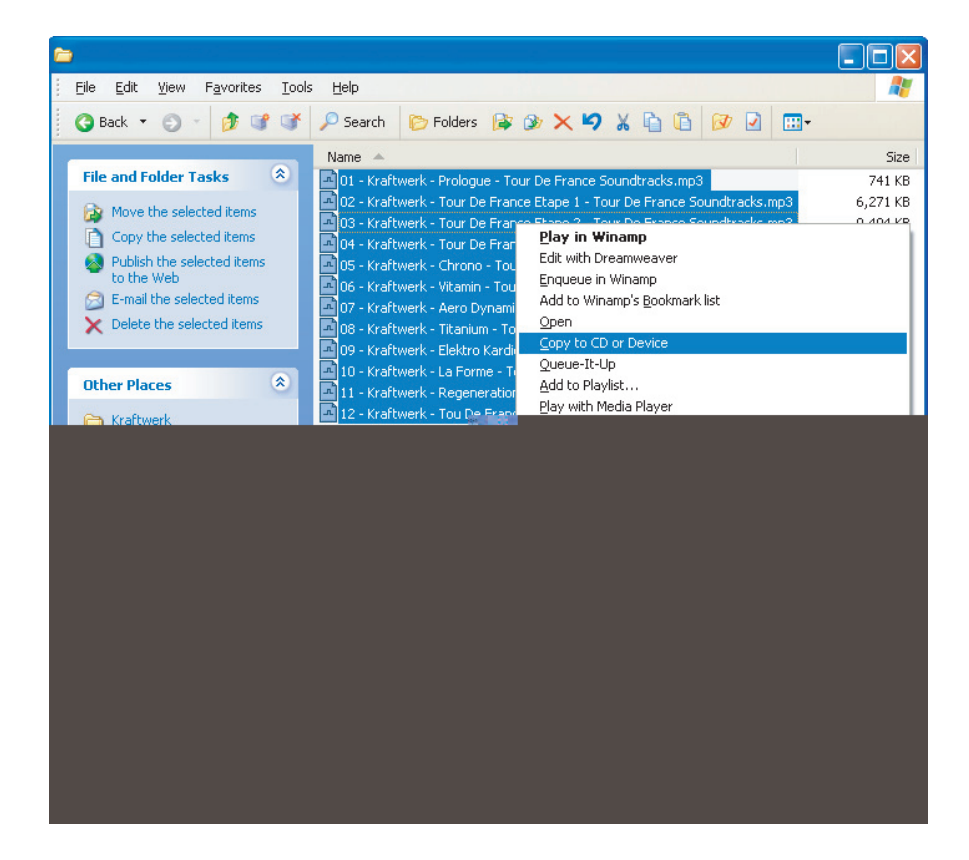

**3** Right-click the file(s), then click **Copy to CD or Device**. Windows Media Player opens.

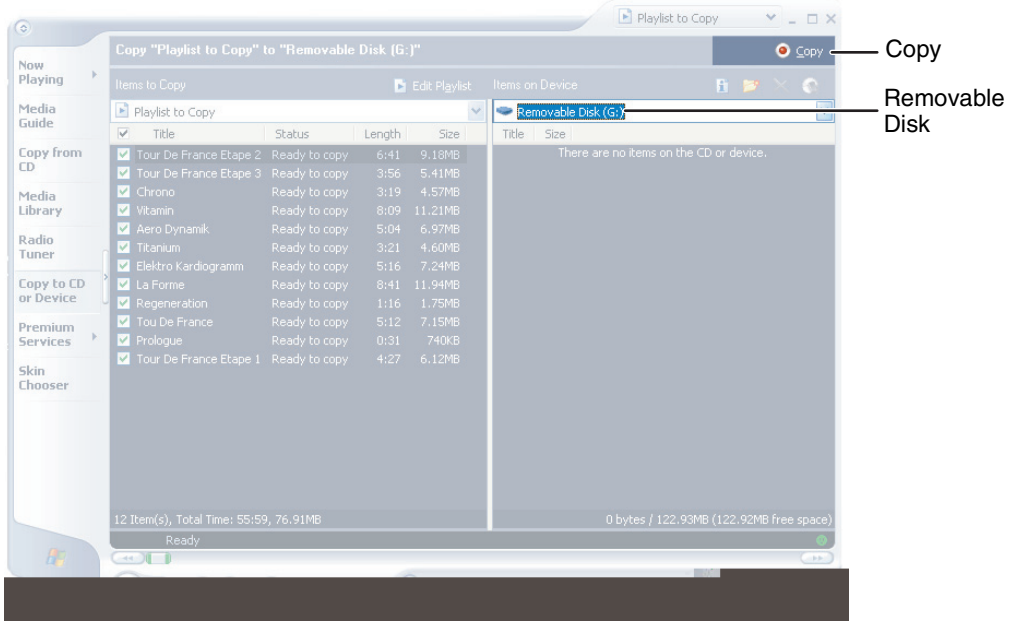

- **4** In the *Windows Media Player* window, select your player from the list of devices. The player's device icon is usually labeled "Removable Disk."
- **5** Click the **Copy** button. Windows Media Player copies the playlist to your player.
- **6** Disconnect your player. For more information, see ["Disconnecting your player" on](#page-29-0)  [page 27.](#page-29-0)

### <span id="page-32-0"></span>**Transferring music files with Musicmatch**

Musicmatch is full-featured music player that lets you:

- Play music CDs
- Create MP3 music files from your music CDs
- Edit music track information
- Use your music files to build a music library
- Copy music files from your computer to your player.

For more information on using Musicmatch, see its online help.

### **Installing Musicmatch**

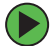

### **To install Musicmatch:**

- **1** Insert the *USB Personal Music Player* CD into the CD drive on your computer. The *Gateway DMP Player Install* window opens.
- **2** Click **Musicmatch 8.2**. The Musicmatch Jukebox Setup wizard opens.
- **3** Follow the on-screen instructions to install Musicmatch.

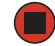

### **Upgrading Musicmatch**

You can use the basic version of Musicmatch that you installed from the *USB Personal Music Player* CD, or you can upgrade Musicmatch to get additional features that let you buy songs online and get personal recommendations about song you may want. For more information about upgrading to Musicmatch Jukebox PLUS, visit www.musicmatch.com.

### **To upgrade to Musicmatch Jukebox PLUS:**

- **1** Click **Start**, **All Programs**, **MUSICMATCH**, then click **MUSICMATCH Jukebox**. Musicmatch opens.
- **2** Click **Upgrade to Plus Click Here**.
	- OR -

 $\Box$ 

Click **Upgrade**.

- **3** On the Web page that opens, click **GET PLUS** and follow the on-screen instructions to get your upgrade key.
- **4** In Musicmatch, click **Help**, **Registration**, then click **Enter Key**.
- **5** Type your key into the **Enter the Key** box, then click **OK**.
- **6** When a message tells you that the upgrade is complete, click **Close**.

#### **Copying music tracks to your computer**

Using Musicmatch, you can copy the tracks from a music CD to your computer's hard drive as MP3 files.

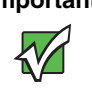

**Important** Some music CDs have copy protection software. You cannot copy tracks from these CDs.

### **To create MP3 files:**

- **1** To have Musicmatch automatically list the album, artist, and track names of your CD, then use that information for naming and storing your MP3 files, connect to the Internet before inserting your CD.
- **2** Insert a music CD into your CD or DVD drive.
- **3** If an *Audio CD* dialog box opens, click **Play Audio CD using MUSICMATCH Jukebox**, then click **OK**. The *Gateway JUKEBOX by musicmatch* window opens.

- OR -

If a dialog box does not open, click **Start**, **All Programs**, **MUSICMATCH**, then click **MUSICMATCH Jukebox**. The *Gateway JUKEBOX by musicmatch* window opens.

- **4** If the CD is playing, click the stop button.
- **5** In the *MUSIC CENTER* area, under **COPY**, click **Rip From CD**. The Musicmatch recorder opens.
- **6** Click to clear the check box for any track you do not want to record.
- **7** Click the start button.
- **8** When a message appears that tells you the CD drive needs to be configured, click **OK**. After the drive is configured, Musicmatch records the tracks to your hard drive as MP3 files. A progress bar appears next to each track as it is recorded.
- **9** Disconnect your player. For more information, see ["Disconnecting your player" on](#page-29-0)  [page 27.](#page-29-0)

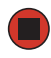

### **To copy files from Musicmatch to your player:**

- **1** Connect your player to your computer. For more information, see ["Connecting your](#page-26-0)  [player" on page 24.](#page-26-0)
- **2** Open Musicmatch on your computer.
- **3** In the *MUSIC CENTER* area, under **COPY**, click **Send to Portable**. The *musicmatch PORTABLE DEVICE MANAGER* dialog box opens.
- **4** Browse to the file you want to copy to your player. By default, all files in your Musicmatch library are selected.
- **5** Click a file that you want to copy. Hold down the **SHIFT** or **CTRL** key to select multiple files.
- **6** Click **Add**. Musicmatch copies the files to your player.
- **7** Disconnect your player. For more information, see ["Disconnecting your player" on](#page-29-0)  [page 27.](#page-29-0)

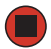

### <span id="page-35-0"></span>**Transferring music files downloaded from Napster**

Songs you download from Napster are encrypted. If you transfer the files from Windows Explorer or My Computer, the songs will not play on your player. You need to transfer the Napster files with Windows Media Player (version 9.0 or higher).

### **To transfer Napster files to your player:**

- **1** Connect your player to your computer. For more information, see ["Connecting your](#page-26-0)  [player" on page 24.](#page-26-0)
- **2** Open Windows Media Player (version 9.0 or higher).
- **3** Click **Copy to CD or Device**.
- **4** Open the **Items to Copy** list, then click the artist, album, or track you want to transfer. If you selected an artist or album, make sure that the tracks you want to copy have check marks next to them.
- **5** Click **Copy** in the upper-right corner of the *Windows Media Player* window. Media Player copies the songs to your player. A status bar appears next to each song as it is copied.
- **6** When all the songs have been copied, disconnect your player from your computer. For more information, see ["Disconnecting your player" on page 27](#page-29-0).

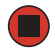

### <span id="page-36-0"></span>**Transferring data files**

**To copy or move a data file from your computer to your player:**

- **1** Connect your player to your computer. For more information, see ["Connecting your](#page-26-0)  [player" on page 24.](#page-26-0)
- **2** Open the *My Computer* or *Windows Explorer* window on your computer, then locate the file you want to copy to your player.
- **3** To copy the file, right-click the file, then click **Copy**.
	- $-$  OR  $-$

To move the file, right-click the file, then click **Cut**.

**4** In the *My Computer* or *Windows Explorer* window, locate the icon for your player. This icon is usually labeled "Removable Disk."

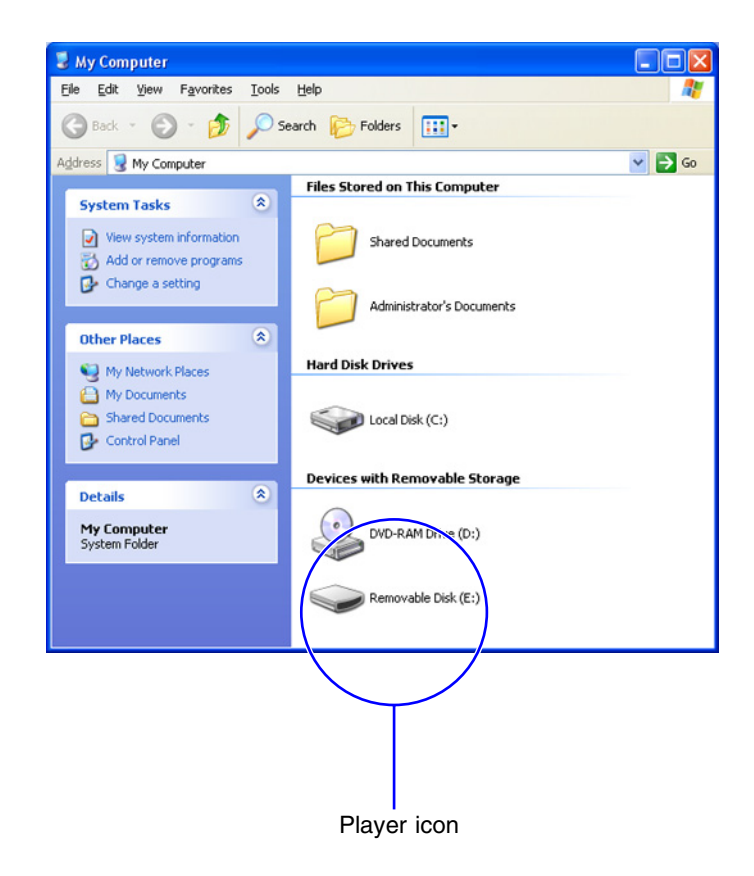

**5** Double-click the icon for your player. Windows lists the folders stored on your player.

- **6** Double-click the folder you want to copy the file to, right-click inside the folder, then click **Paste**. Windows copies the file to your player.
- **7** Disconnect your player. For more information, see ["Disconnecting your player" on](#page-29-0)  [page 27.](#page-29-0)

After you copy or move a file to your player, you can connect your player to another computer and copy or move the file from your player to the other computer.

### **To copy or move a data file from your player to your computer:**

- **1** Connect your player to your computer. For more information, see ["Connecting your](#page-26-0)  [player" on page 24.](#page-26-0)
- **2** Open the *My Computer* or *Windows Explorer* window. Your player appears as a removable disk.

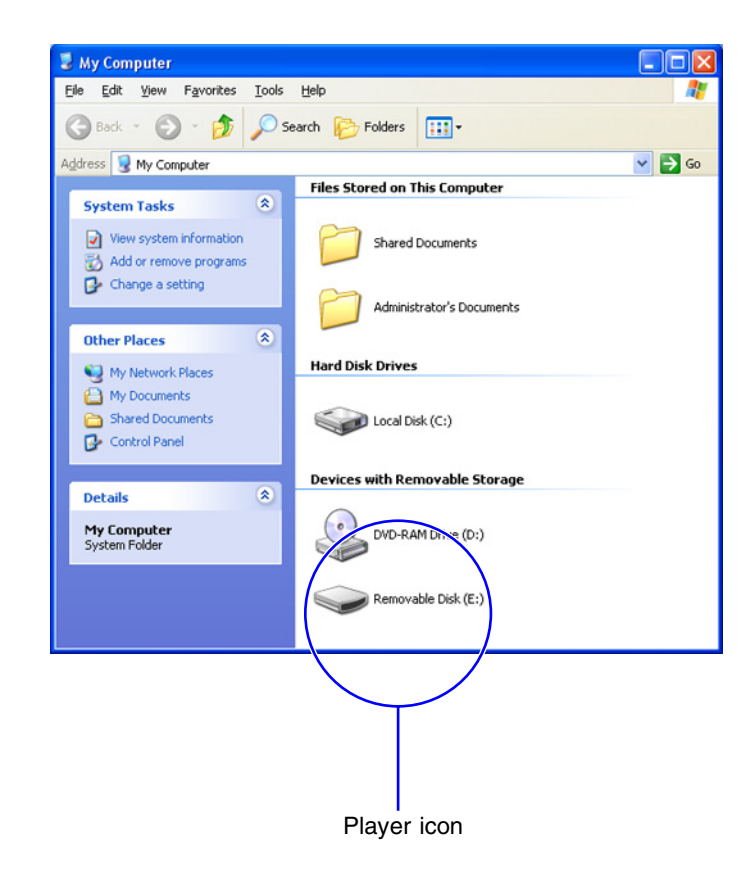

**3** Double-click the icon for your player. Windows lists the folders stored on your player.

**4** Double-click a folder that contains the file you want to copy or move, then locate the file.

**5** To copy the file, right-click the file, then click **Copy**.

- OR -

To move the file, right-click the file, then click **Cut**.

**6** Go to the folder on your computer where you want to copy or move the file to, right-click inside the folder, then click **Paste**. Windows copies or moves the file to your computer.

**7** Disconnect your player. For more information, see ["Disconnecting your player" on](#page-29-0)  [page 27.](#page-29-0)

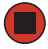

## <span id="page-39-1"></span><span id="page-39-0"></span>**Downloading audio books from Audible**

Your player lets you play audio books from Audible.com.

### **To add an Audible audio book:**

- **1** Insert the *Gateway USB Personal Music Player* CD into the CD drive on your computer.
- **2** Make sure that the **Free Gateway Listener (Audible Books)** check box is selected.
- **3** Click **Install**, then follow the on-screen instructions to install the AudibleManager.
- **4** Make sure that your computer is connected to the Internet.
- **5** Connect your player to your computer. For more information, see ["Connecting your](#page-26-0)  [player" on page 24.](#page-26-0)
- **6** Access the Audible.com Web site and follow the on-screen instructions to set up your Audible account.
- **7** Purchase and download audio books from Audible.com. When you are prompted to select a format, select 2 or 3.

AudibleManager downloads the book to your computer and transfers it to your player.

**8** Disconnect your player from your computer. For more information, see ["Disconnecting your player" on page 27.](#page-29-0)

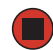

For more information about using AudibleManager, see the online help.

# **Chapter 4**

<span id="page-41-0"></span>Troubleshooting

- Troubleshoot common problems
- Contact Gateway Technical Support

## <span id="page-42-0"></span>**Solutions**

### **I cannot turn on my player**

- Make sure that the battery is installed correctly. For more information, see "Installing" [the battery" on page 11.](#page-13-1)
- Make sure that the installed battery has a charge. Try installing a fresh battery.
- Make sure that you press down on the joystick until the Gateway logo appears.

### **I cannot turn off my player**

■ Make sure that you press down on the joystick until the *Continue Holding To Power Off* message disappears.

### **I cannot read the display**

■ The backlight may be turned off. Open the menu, select **Settings**, then select **Backlight**. Make sure the setting is set to **On**. For more information, see ["Using the on-screen menu"](#page-23-1)  [on page 21.](#page-23-1)

### **When I connect my player to my computer, I do not see my player in the My Computer or Windows Explorer window**

- If you are using Windows XP, Windows Me, or Windows 2000, your computer should automatically detect your player when you plug it in.
	- Disconnect and reconnect your player.
	- Connect your player to a different USB port on your computer.
	- Plug another USP device into the USB port on your computer to make sure that the port is working.
	- Restart your computer.
- If you are using Window 98SE, you need to install the driver for the player. For more information, see ["Installing the driver \(Windows 98SE only\)" on page 28](#page-30-1).

### **I cannot transfer files from my computer to my player**

■ Your player may be out of storage space. In the *My Computer* window, right-click the icon for your player, then click **Properties**. The amount of free space appears on the General tab. If you do not have any free space on your player, delete files from one of the folders on the player. Transfer any files you want to save to your computer before you delete them from your player.

#### **My player locks up or does not play or record files**

- Try deleting all the files on your player, then copy new files to your player.
- If deleting all the files does not fix the problem, reformat the storage space on your player from Windows.

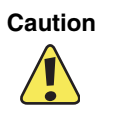

**Caution** When you format the storage space on your player, all files stored on the player are lost.

### **To reformat your player:**

**1** Connect your player to a USB port on your computer. For more information, see ["Connecting your player" on page 24](#page-26-1).

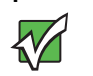

**Important** Make sure that you connect the player before starting the utility. Restart the utility if options are grayed out.

- **2** Insert the installation CD in your computer's CD or DVD drive.
- **3** If the utility runs automatically, go to [Step 7.](#page-43-0)

 $-$  OR  $-$ 

If the utility does not run automatically, go to [Step 4](#page-43-1).

- <span id="page-43-1"></span>**4** On your computer, click **Start**, then click **Run**. The *Run* dialog box opens.
- **5** In the **Open** text box, type **d:\Launcher.exe** (where **d** is the drive letter of your CD or DVD drive).
- **6** Click **OK**.
- <span id="page-43-0"></span>**7** Click **Install the Update Utility**.
- **8** If you are prompted to restart your computer, do so. If a message tells you binary files are missing, click **OK**. This will not affect the formatting process.
- **9** Select **Start-All Programs-Gateway DMP Player-DMP Format**.

**10** Click **Start**. When the format is complete, you can copy files to your player.

## <span id="page-44-0"></span>**Contacting Gateway**

 $\blacksquare$ 

If you need non-tutorial help with your player, contact Gateway at:

1-888-737-6949, Monday through Friday, 7:00 a.m. through 9:00 p.m. Central Time.

# <span id="page-45-0"></span>**Appendix A**

Specifications

Specifications are subject to change without notice or obligation.

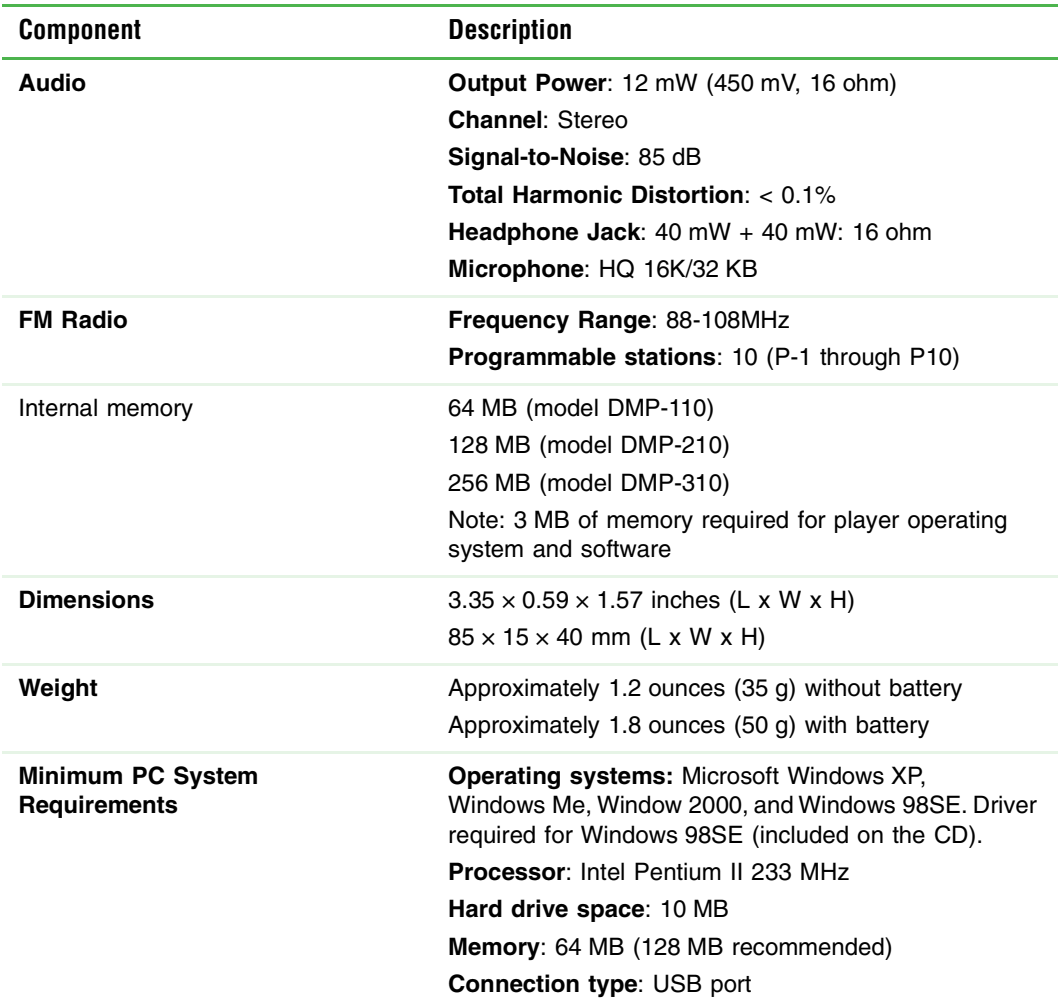

# **Appendix B**

<span id="page-47-0"></span>Safety, Regulatory, and Legal Information

## **Regulatory compliance statements**

### **United States of America**

### **Federal Communications Commission (FCC)**

#### **Unintentional emitter per FCC Part 15**

This device has been tested and found to comply with the limits for a Class B digital device, pursuant to Part 15 of the FCC rules. These limits are designed to provide reasonable protection against harmful interference in a residential installation.

This equipment generates, uses, and can radiate radio frequency energy and, if not installed and used in accordance with the instructions, may cause harmful interference to radio or television reception. However, there is no guarantee that interference will not occur in a particular installation. If this equipment does cause interference to radio and television reception, which can be determined by turning the equipment off and on, the user is encouraged to try to correct the interference by one or more of the following measures:

- Reorient or relocate the receiving antenna
- Increase the separation between the equipment and receiver
- Connect the equipment to an outlet on a different circuit from that to which the receiver is connected
- Consult the dealer or an experienced radio/TV technician for help.

#### **FCC declaration of conformity**

#### **Responsible party:**

Gateway Companies, Inc. 610 Gateway Drive, North Sioux City, SD 57049 (605) 232-2000 Fax: (605) 232-2023

#### **Product:**

- DMP-110
- DMP-210
- DMP-310

This device complies with Part 15 of the FCC Rules. Operation of this product is subject to the following two conditions: (1) this device may not cause harmful interference, and (2) this device must accept any interference received, including interference that may cause undesired operation.

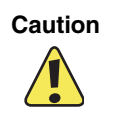

**Caution** Changes or modifications not expressly approved by Gateway could void the FCC compliance and negate your authority to operate the product.

### **Canada**

#### **Industry Canada (IC) Unintentional emitter per ICES-003**

This digital apparatus does not exceed the Class B limits for radio noise emissions from digital apparatus as set out in the radio interference regulations of Industry Canada.

Le présent appareil numérique n'émet pas de bruits radioélectriques de passant les limites applicables aux appareils num riques de Classe B prescrites dans le règlement sur le brouillage radio lectrique dicté par Industrie Canada.

### **California Proposition 65 Warning**

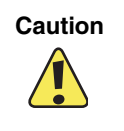

**Caution** This product contains chemicals, including lead, known to the State of California to cause cancer and/or birth defects or reproductive harm.

## **Notices**

Copyright © 2004 Gateway, Inc. All Rights Reserved 14303 Gateway Place Poway, CA 92064 USA

#### **All Rights Reserved**

This publication is protected by copyright and all rights are reserved. No part of it may be reproduced or transmitted by any means or in any form, without prior consent in writing from Gateway.

The information in this manual has been carefully checked and is believed to be accurate. However, changes are made periodically. These changes are incorporated in newer publication editions. Gateway may improve and/or change products described in this publication at any time. Due to continuing system improvements, Gateway is not responsible for inaccurate information which may appear in this manual. For the latest product updates, consult the Gateway Web site at www.gateway.com. In no event will Gateway be liable for direct, indirect, special, exemplary, incidental, or consequential damages resulting from any defect or omission in this manual, even if advised of the possibility of such damages.

In the interest of continued product development, Gateway reserves the right to make improvements in this manual and the products it describes at any time, without notices or obligation.

#### **Trademark Acknowledgments**

Gateway and the Black-and-White Spot Design are trademarks or registered trademarks in the U.S. and other countries. SpotShop, Spotshop.com, and Your:)Ware are trademarks of Gateway, Inc. Intel, Intel Inside logo, and Pentium are registered trademarks and MMX is a trademark of Intel Corporation. Microsoft, MS, MS-DOS, and Windows are trademarks or registered trademarks of Microsoft Corporation. All other product names mentioned herein are used for identification purposes only, and may be the trademarks or registered trademarks of their respective companies.

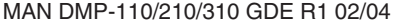

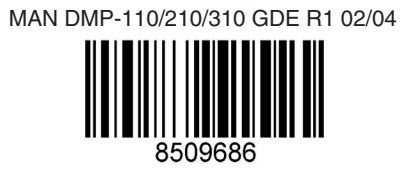